## **Recursos Arqueológicos y Arquitectónicos**

*Bienvenidos al mapa interactivo de los inventarios arqueológicos y arquitectónicos de la Oficina Estatal de Conservación Histórica en Puerto Rico.*

## Conozcamos sobre un inventario, hagamos una prueba rápida

Acceda el mapa y presione sobre cualquier punto (capa de arquitectura) o contorno del municipio (capa de arqueología) para abrir una pequeña ventana informativa sobre el inventario que desea consultar.

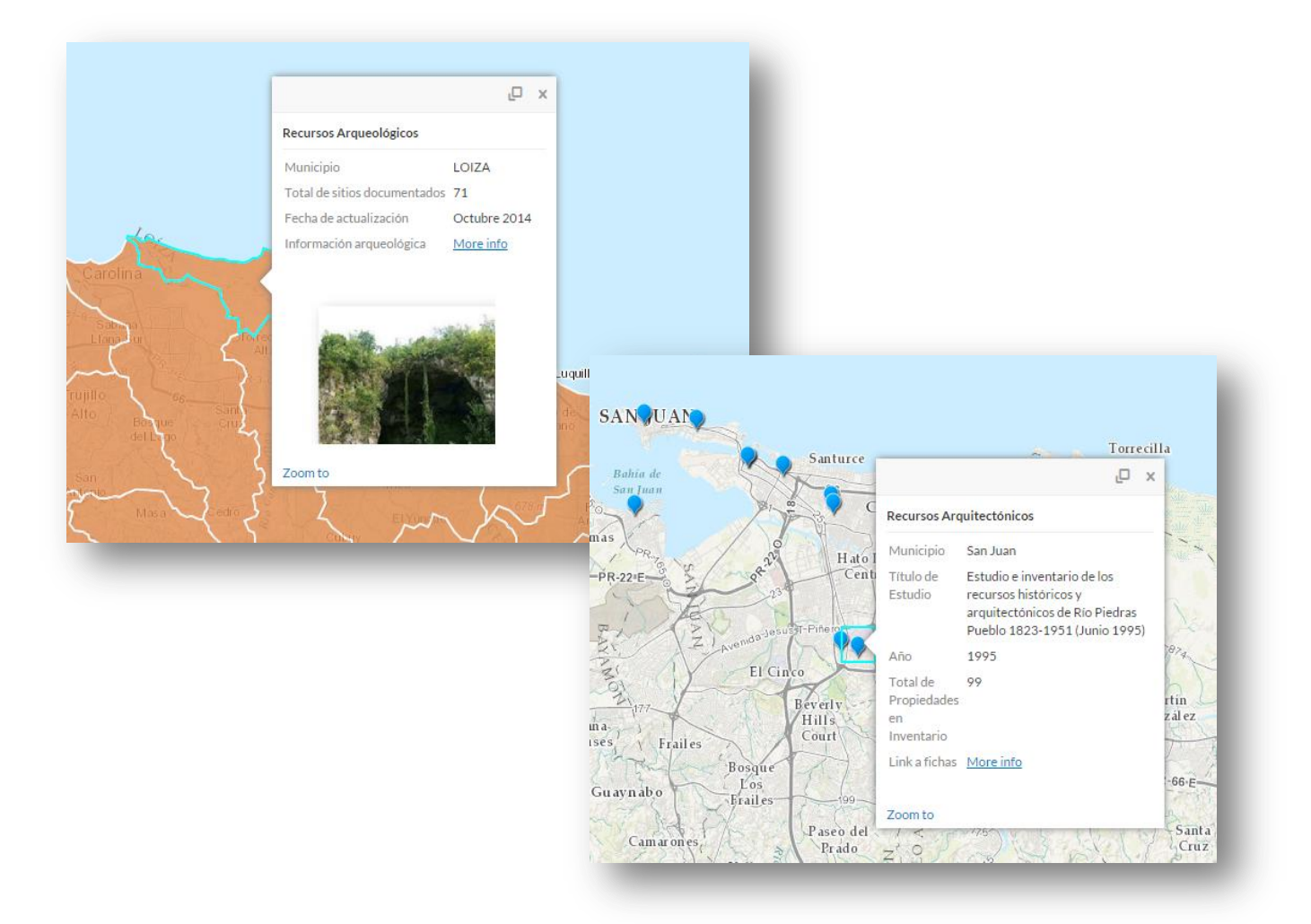

Se muestra la ventana informativa con datos del inventario y un enlace para acceder a más detalles sobre el mismo.

## ¿Cómo navego hacia un municipio?

El mapa cuenta con un espacio de búsqueda donde podrá ingresar el nombre del municipio o barrio de su interés. Al entrarlo, el mapa procederá a enfocarse en éste.

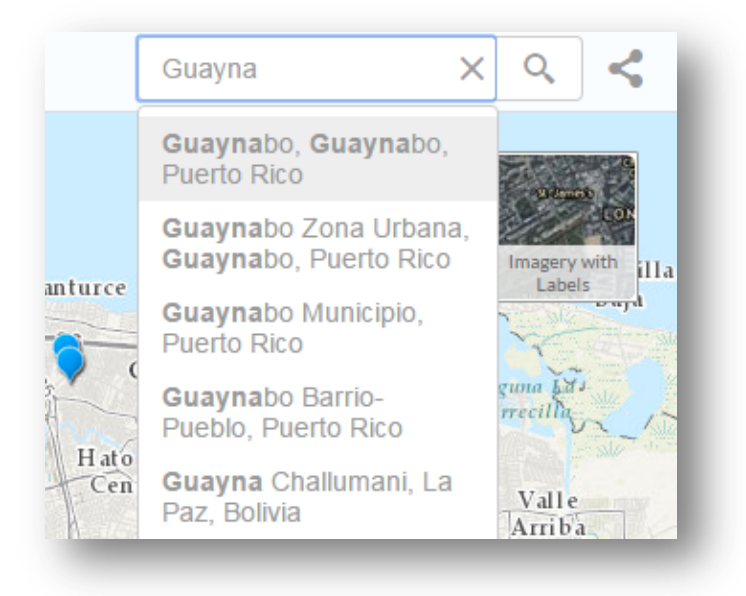

Filtre el tipo de inventario que desee mostrar (i.e. Arquitectura o Arqueología)

Los inventarios en el mapa están divididos en dos capas, arquitectura y arqueología. Vaya a la pestaña titulada "Layers" para escoger que capa desee mostrar.

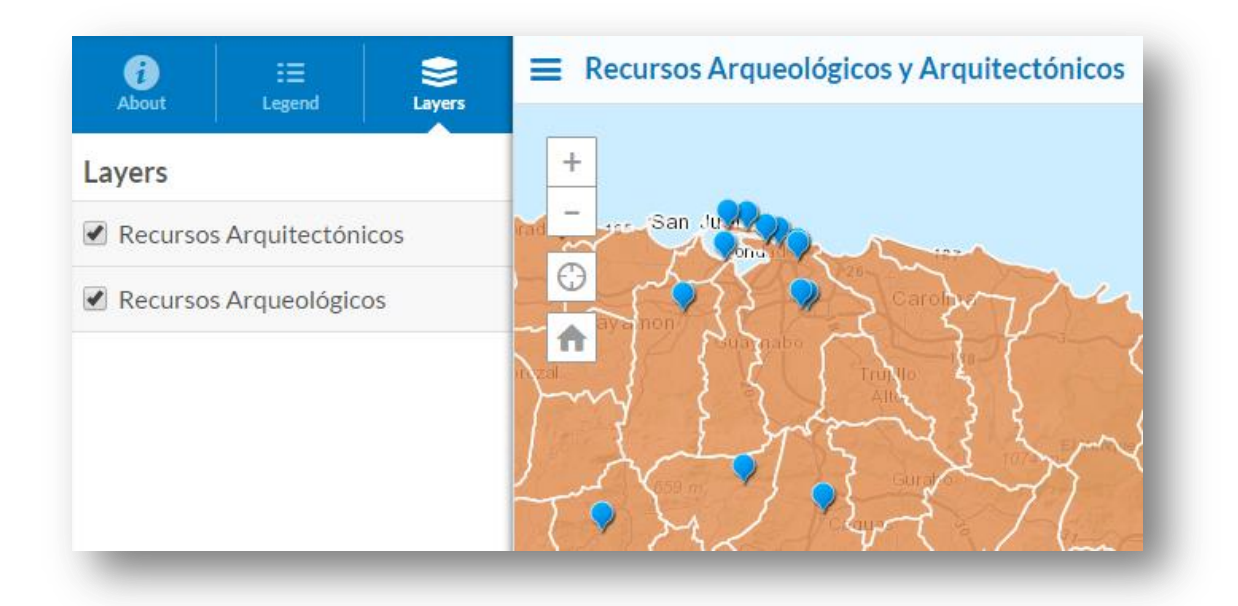

## ¿Cómo ver fotos aéreas?

Es posible cambiar el fondo del mapa por uno que muestre fotos aéreas. Para esto, debe presionar el botón de "Hybrid" según mostrado en la siguiente imagen:

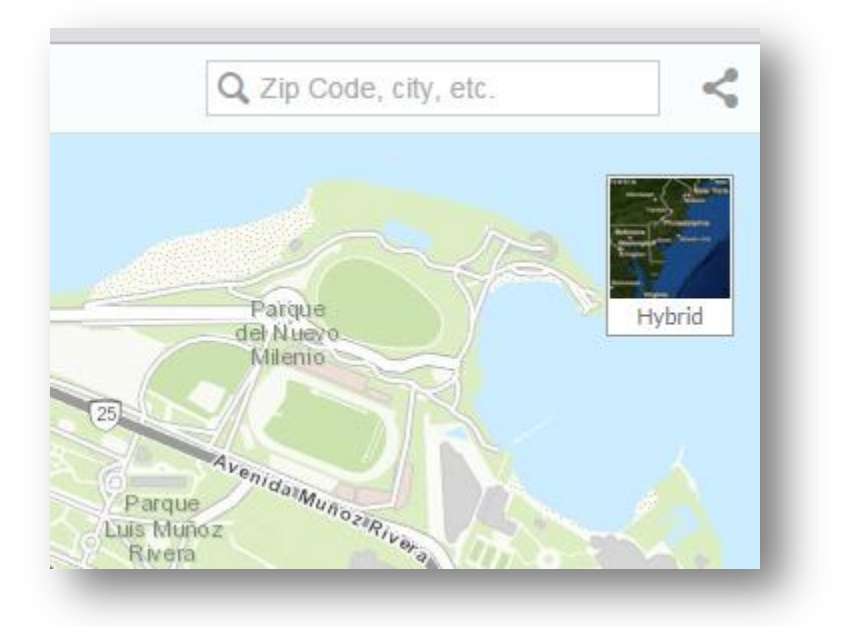